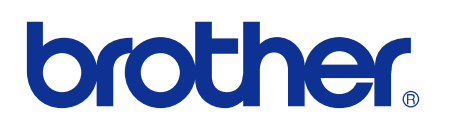

# PŘÍRUČKA SÍŤOVÝCH APLIKACÍ

Uložení protokolu tisku na síť

## **Definice poznámek**

V celé Příručce uživatele používáme následující ikony:

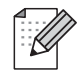

Poznámky uvádějí, jak reagovat na situaci, která může nastat, nebo poskytují tipy o tom, jak aktuální operace spolupracuje s jinými procesy.

## **Ochranné známky**

Logo Brother je registrovaná ochranná známka společnosti Brother Industries, Ltd.

Brother je registrovaná ochranná známka společnosti Brother Industries, Ltd.

Všechny ostatní ochranné známky jsou majetkem příslušných vlastníků.

Každá společnost, jejíž název aplikace je zmíněn v této příručce, má licenční ujednání konkrétně pro své autorizované programy.

## **Upozornění k sestavení a vydání**

Tato příručka byla sestavena a vydána pod dohledem společnosti Brother Industries, Ltd. tak, aby obsahovala nejaktuálnější popisy a technické údaje výrobku.

Obsah této příručky a technické údaje tohoto výrobku se mohou měnit bez předchozího upozornění.

Společnost Brother si vyhrazuje právo měnit technické údaje a materiály uvedené v této příručce bez předchozího upozornění a vylučuje jakoukoli odpovědnost za veškeré škody (včetně následných) způsobené důvěrou v uvedené materiály, a to nejen kvůli typografickým a dalším chybám souvisejícím s touto publikací.

©2009 Brother Industries, Ltd.

## **1**

## **Uložení protokolu tisku na síť**

## **Přehled**

Funkce Uložení protokolu tisku na síť umožňuje ukládat soubor protokolu tisku ze zařízení Brother na síťový server pomocí protokolu CIFS<sup>1</sup>. U každé tiskové úlohy můžete zaznamenávat ID, typ tiskové úlohy, název úlohy, uživatelské jméno, datum, čas, počet vytištěných stránek a počet barevných stránek 2. Toto nastavení je možné konfigurovat pomocí nástroje Web Based Management (webový prohlížeč).

- <sup>1</sup> CIFS (Common Internet File System) je protokol, který běží nad protokolem TCP/IP a umožňuje tak počítačům v síti sdílet soubory prostřednictvím intranetu nebo Internetu.
- <sup>2</sup> Pouze u podporovaných modelů.

Následující tiskové funkce se zaznamenávají do protokolu tisku:

- Tiskové úlohy z vašeho počítače
- Přímý tisk USB (pouze u podporovaných modelů)
- Kopírování
- Přijaté faxy (pouze u podporovaných modelů)

#### **Poznámka**

- **•** Tiskové zprávy a seznamy nejsou ukládány na server.
- **•** Funkce Uložení protokolu tisku na síť podporuje ověření **Kerberos** a **NTLMv2**.
- **•** Při ukládání souboru na server můžete nastavit typ souboru na **Text** nebo **CSV**.

## **Konfigurace nastavení funkce Uložení protokolu tisku na síť pomocí aplikace Web Based Management**

Chcete-li použít aplikaci Web Based Management, napište do prohlížeče adresu http://xxx.xxx.xxx.xxx (kde xxx.xxx.xxx.xxx je adresa IP přístroje), potom můžete konfigurovat nebo měnit nastavení na stránce **Administrator Settings** (Nastavení správce) na kartě **Store Print Log to Network** (Uložení protokolu tisku na síť).

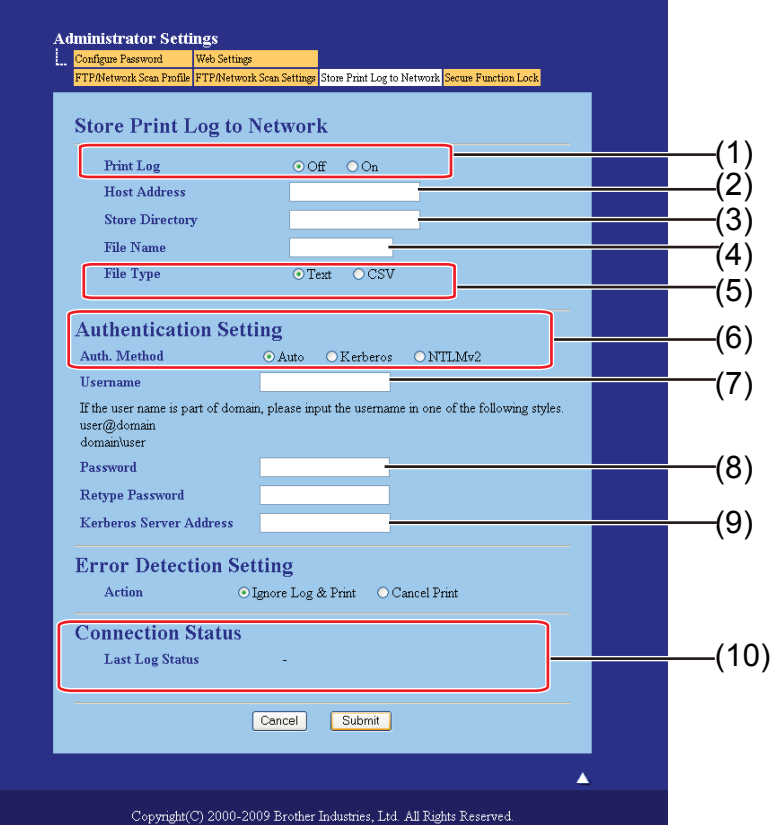

- a U položky **Print Log** (Protokol tisku) vyberte možnost **On** (Zapnuto) (1).
- **2** Následující nastavení je možné konfigurovat pomocí webového prohlížeče.
	- **Host Address** (Adresa hostitele) (2)

Adresa hostitele je název hostitele serveru CIFS. Zadejte adresu hostitele (například: priklad.cz) (až 64 znaků) nebo adresu IP (například: 192.168.56.189).

**Store Directory** (Úložný adresář) (3)

Zadejte cílovou složku na serveru CIFS, do které se bude ukládat váš protokol (například: brother/ abc) (až 60 znaků).

**File Name** (Název souboru) (4)

Zadejte až 15 znaků dlouhý název souboru, který chcete použít pro protokol tisku.

**File Type** (Typ souboru) (5)

Zvolte typ souboru protokolu tisku **Text** nebo **CSV**.

**Auth. Method** (Metoda ověřování) (6)

Zvolte metodu ověření, která je vyžadována při přístupu k serveru CIFS, **Auto**, **Kerberos 1** nebo **NTLMv2 2**.

- <sup>1</sup> Kerberos je protokol ověření, který umožňuje zařízením nebo jednotlivcům bezpečně prokázat síťovým serverům svou totožnost pomocí jediného přihlášení.
- <sup>2</sup> NTLMv2 je výchozí metoda ověření používaná operačním systémem Windows k přihlášení k serverům.

Vyberete-li ověření Kerberos nebo NTLMv2, musíte rovněž konfigurovat protokol SNTP (síťový časový server). Informace o konfiguraci protokolu SNTP viz [str. 7](#page-8-0).

- **Auto**: Zvolíte-li možnost Auto, přístroj nejdříve vyhledá server Kerberos. Pokud přístroj server Kerberos nenajde, jako metoda ověření se použije NTLMv2.
- **Kerberos**: Vyberte možnost Kerberos, chcete-li používat pouze ověření Kerberos.
- **NTLMv2**: Vyberte možnost NTLMv2, chcete-li používat pouze ověření NTLMv2.
- **Username** (Uživatelské jméno) (7)

Zadejte až 96 znaků dlouhé uživatelské jméno pro ověření.

**Poznámka**

Je-li uživatelské jméno částí domény, zadejte ho jedním z následujících stylů: uživatel@doména nebo doména\uživatel.

**Password** (Heslo) (8)

Zadejte až 32 znaků dlouhé heslo pro ověření.

**Kerberos Server Address** (Adresa serveru Kerberos) (je-li potřeba) (9)

Zadejte adresu hostitele KDC (například: ftp.priklad.cz) (až 64 znaků) nebo adresu IP (například: 192.168.56.189).

- **3** V poli **Connection Status** (Stav připojení) (10) můžete ověřit stav posledního protokolu. Další informace naleznete v části *Vysvě[tlení chybových zpráv](#page-6-0)* na straně 5.
- d Klepnutím na tlačítko **Submit** (Odeslat) použijte nastavení.

#### **Nastavení rozpoznání chyb**

Můžete vybrat akci, která se provede, když protokol tisku nelze na server uložit z důvodu chyby sítě.

a Vyberte na kart<sup>ě</sup> **Store Print Log to Network** (Uložení protokolu tisku na síť) v poli **Error Detection Setting** (Nastavení detekce chyb) možnost **Ignore Log & Print** (Ignorovat protokol a tisknout) nebo **Cancel Print** (Zrušit tisk).

■ Ignore Log & Print (Ignorovat protokol a tisknout)

Vyberete-li možnost **Ignore Log & Print** (Ignorovat protokol a tisknout), přístroj dokument vytiskne, i když nelze protokol tisku na server uložit.

Když se funkce uložení protokolu tisku obnoví, protokol tisku se uloží následujícím způsobem:

- **•** Pokud nelze protokol uložit na konci tisku, uloží se bez počtu vytištěných stránek a počtu barevných stránek. (1)
- **•** Pokud nelze protokol tisku uložit na začátku ani na konci tisku, protokol tisku úlohy uložen nebude. Po obnovení funkce se výskyt chyby v protokolu objeví. (2)

Příklad protokolu tisku:

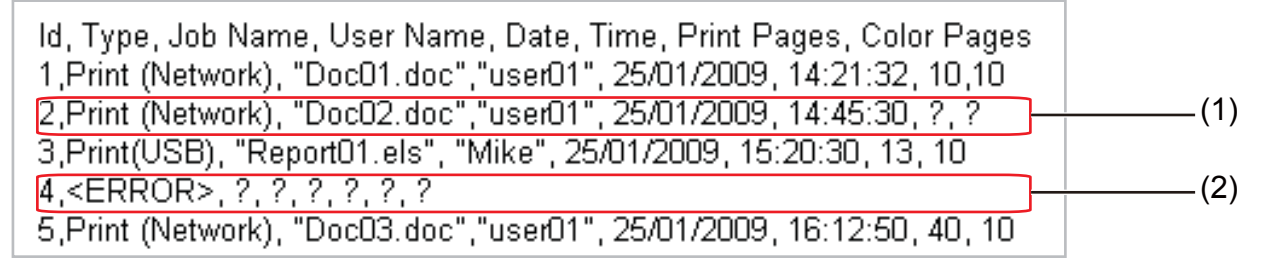

#### **Poznámka**

Pořadí položek se liší v závislosti na zemi.

#### **Cancel Print** (Zrušit tisk)

Vyberete-li možnost **Cancel Print** (Zrušit tisk), tiskové úlohy budou zrušeny, když nebude možné protokol tisku na server uložit.

#### **Poznámka**

I když vyberete možnost **Cancel Print** (Zrušit tisk), přístroj automaticky vytiskne kopii uloženého faxu.

b Klepnutím na tlačítko **Submit** (Odeslat) použijte nastavení.

### <span id="page-6-0"></span>**Vysvětlení chybových zpráv**

Stav chyby můžete ověřit na displeji LCD přístroje nebo v aplikaci Web Based Management v poli **Connection Status** (Stav připojení).

Server Timeout (Vyprsel casovy limit serveru)

Tato zpráva se objeví, když se nemůžete připojit k serveru. Přesvědčte se, že platí následující body:

- **•** Adresa serveru je správná.
- **•** Server je připojen k síti.
- **•** Přístroj je připojen k síti.

Authentication Error (Chyba overeni)

Tato zpráva se objeví, když údaje v poli **Authentication Setting** (Nastavení ověření) nejsou správné. Přesvědčte se, že platí následující body:

- **•** Údaje Uživatelské jméno 1 a Heslo v poli Nastavení ověření jsou správné.
	- <sup>1</sup> Je-li uživatelské jméno částí domény, zadejte ho jedním z následujících stylů: uživatel@doména nebo doména\uživatel.
- **•** Ověřte správnou konfiguraci protokolu časového serveru SNTP, a že čas tedy odpovídá času, který je použitý k ověření Kerberos nebo NTLMv2.
- File Access Error (Chyba pristupu k souboru)

Tato zpráva se objeví, když se nemůžete připojit k cílové složce. Přesvědčte se, že platí následující body:

- **•** Název adresáře je správný.
- **•** Do adresáře je možné zapisovat.
- **•** Soubor není uzamčen.

#### **Poznámka**

Pokud v aplikaci Web Based Management vyberete možnost **Cancel Print** (Zrušit tisk), zpráva Log Access Error (Chyba prihlaseni) zůstane na displeji LCD zobrazená asi jednu minutu.

## **Použití funkce Uložení protokolu tisku na síť s funkcí Secure Function Lock 2.0**

Když je funkce Secure Function Lockv2 aktivní, jména uživatelů registrovaných pro funkce tisk, kopírování, příjem faxu a přímý tisk USB (je-li k dispozici) budou zaznamenána do hlášení Uložení protokolu tisku na síť.

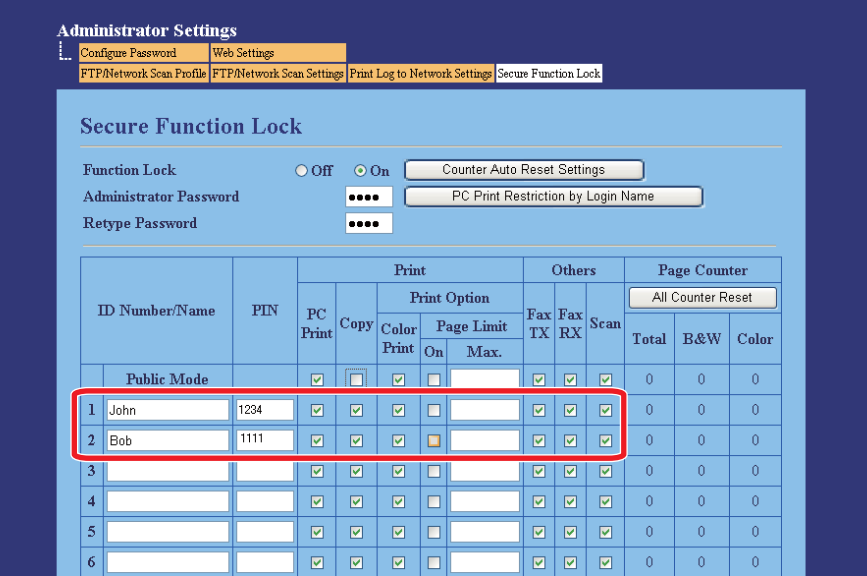

Příklad protokolu tisku s uživateli funkce Secure Function Lock 2.0:

Id, Type, Job Name, User Name, date, Time, Print Pages, Color Pages 1d, Type, Job Name, Oser Name, date, Time, Print Pages, Color<br>1, Copy, -, -, 29/4/2009, 9:36:06, 1,1<br>2, Fax, -, -<u>. 2</u>9/4/2009, 22:38:30, 1,0<br>3, Copy, -, <u>Bob</u>, 30/4/2009, 9:06:17, 1,0<br>4, Fax, -, <u>Bob</u>, 30/4/2009, 9:02:13,

## <span id="page-8-0"></span>**Jak konfigurovat protokol SNTP pomocí aplikace Web Based Management**

SNTP je protokol používaný k synchronizaci času, který přístroj využívá k ověření, s časovým serverem SNTP (tento časový údaj není zobrazen na displeji LCD přístroje). Toto nastavení je možné konfigurovat pomocí nástroje Web Based Management (webový prohlížeč).

Chcete-li použít aplikaci Web Based Management, napište do prohlížeče adresu http://xxx.xxx.xxx.xxx (kde xxx.xxx.xxx.xxx je adresa IP přístroje) a potom můžete konfigurovat nastavení protokolu SNTP na stránce **Network Configuration** (Konfigurace sítě) na kartě **Configure Protocol** (Konfigurace protokolu).

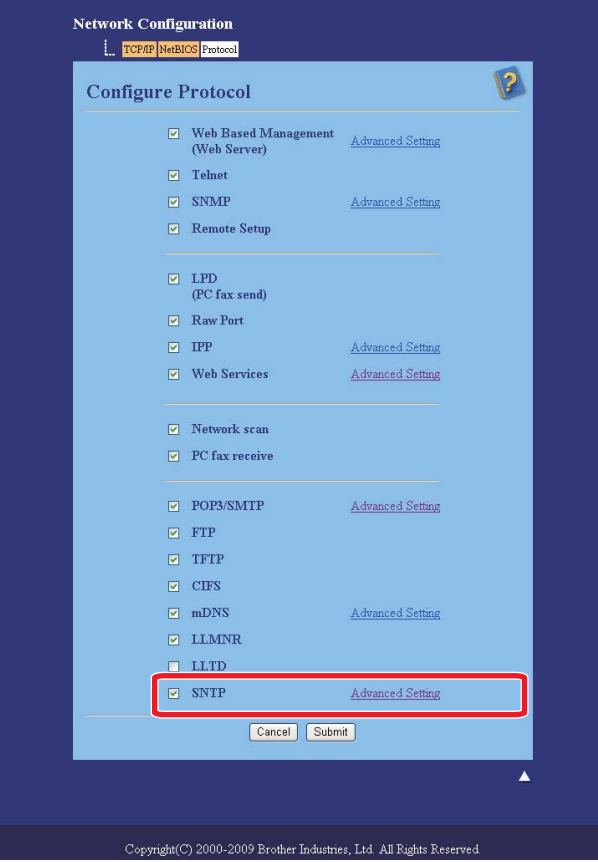

a Zaškrtnutím možnosti **SNTP** aktivujte nastavení.

Uložení protokolu tisku na síť

#### b Klepněte na odkaz **Advanced Setting** (Pokročilá nastavení).

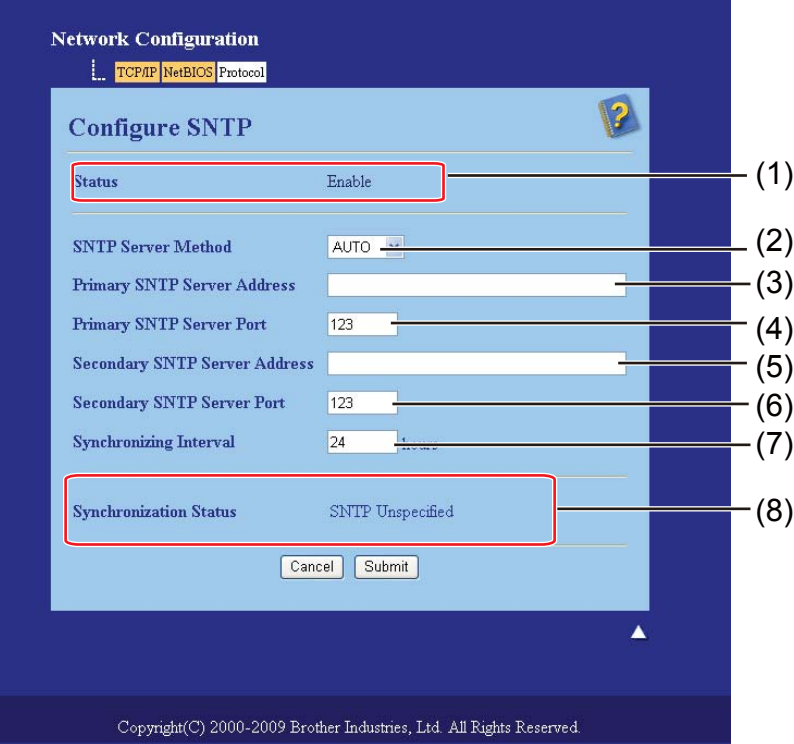

**Status** (Stav) (1)

Zobrazuje, zda je nastavení serveru SNTP povoleno nebo zakázáno.

■ **SNTP Server Method** (Metoda serveru SNTP) (2)

Vyberte možnost **AUTO** nebo **STATIC** (STATICKÁ).

**• AUTO**

Máte-li v síti server DHCP, server SNTP automaticky získá adresu z tohoto serveru.

**• STATIC** (STATICKÁ)

Zadejte adresu, kterou chcete použít.

**SNTP Server Address** (Adresa serveru SNTP) (3), (5)

Zadejte adresu serveru (až 64 znaků).

**SNTP Server Port** (Port serveru SNTP) (4), (6)

Zadejte číslo portu (1 až 65535).

- **Synchronizing Interval** (Synchronizační interval) (7) Zadejte interval v hodinách, ve kterém chcete provádět synchronizaci se serverem (1 až 168 hodin).
- **Synchronization Status** (Stav synchronizace) (8) Zde můžete ověřit nejaktuálnější stav synchronizace.
- c Klepnutím na tlačítko **Submit** (Odeslat) použijte nastavení.